# **Alienware 310M** 無線電競滑鼠 使用者指南

滑鼠機型:**AW310M** 法規機型:**AW310M/UD2002**

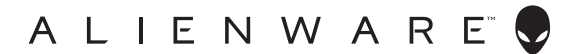

# 附註、注意及警告

附註:「附註」表示可以協助您有效使用電腦的重要資訊。

注意:「注意」表示如果未遵照說明進行,可能造成硬體損壞或資料遺失。

警告:「警告」表示可能造成財產損失、人員傷害或死亡。

版權所有 © 2019 戴爾股份有限公司 (Dell Inc.)或其子公司。保留一切權利。Dell、EMC 及其他 商標均為戴爾股份有限公司(Dell Inc.)或其子公司的商標。其他商標為其個別所有者的商標。

2019 年 08 月 修訂版 A00

# 目錄

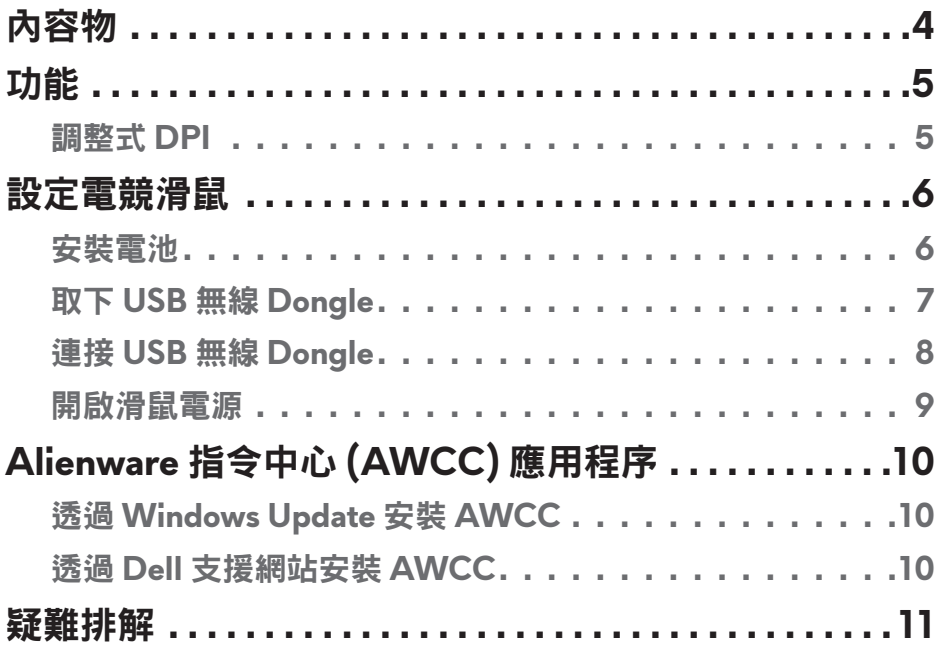

<span id="page-3-0"></span>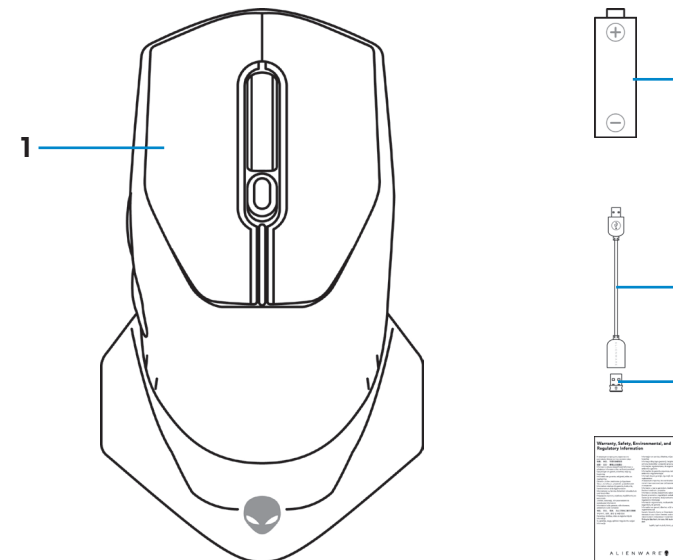

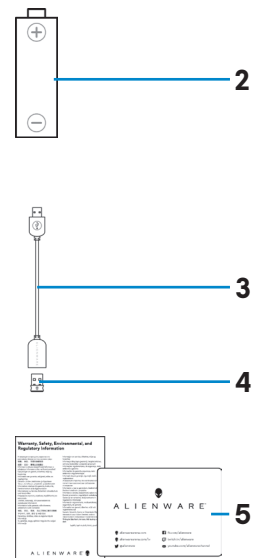

**1.** 滑鼠 **2.** AA 電池

**3.** USB 無線 Dongle 延長線 **4.** USB 無線 Dongle (USB 2.0)

**5.** 文件

<span id="page-4-0"></span>功能

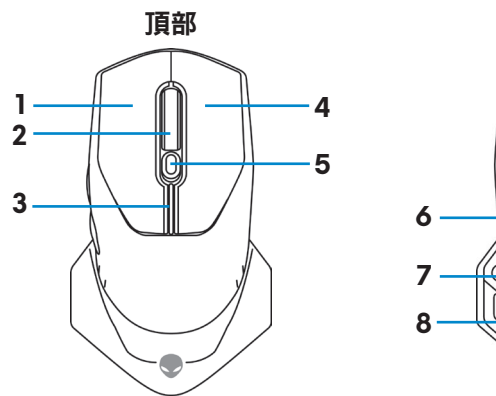

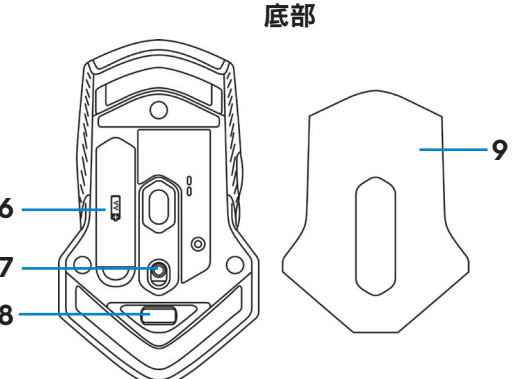

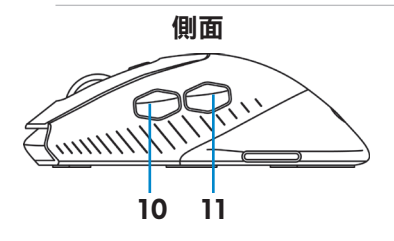

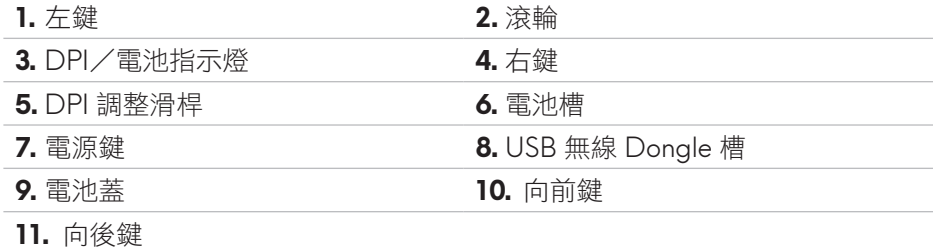

### 調整式 **DPI**

按下 DPI 調整鈕,可持續更改滑鼠感應器的解析度。DPI 指示燈顏色可説明 DPI 的設定。預設的三種 DPI 設定如下:

- 800:藍色(
- 1800: 黃色 (|) (原廠預設值)
- 12000:紅色 (

您可以使用 Alienware 指令中心 (AWCC) 應用程序更改 DPI 預設設定,並自訂 DPI 階段和 LED 顏色。

# <span id="page-5-0"></span>設定電競滑鼠

# 安裝電池

**1.** 將滑鼠反轉。

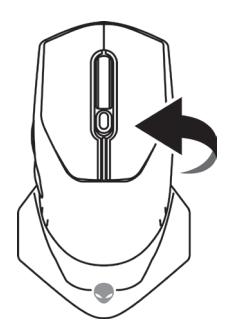

### **2.** 取下保護貼。

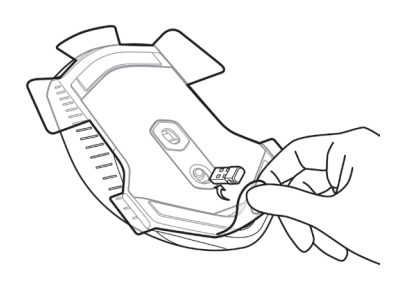

**3.** 掀起電池蓋。

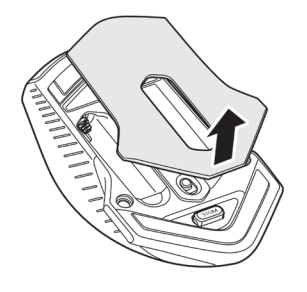

<span id="page-6-0"></span>**4.** 將 AA 電池裝入電池槽。

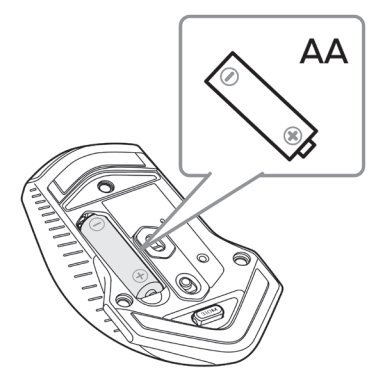

附註:電池 **LED** 指示燈開始閃爍黃燈 **( )** 時,請更換新電池。

**5.** 裝回電池蓋。

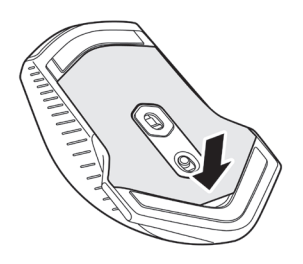

# 取下 **USB** 無線 **Dongle**

**1.** 掀起電池蓋。

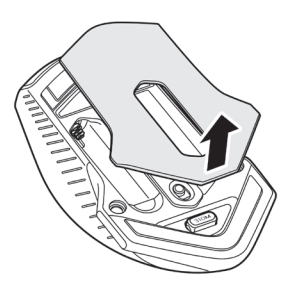

<span id="page-7-0"></span>**2.** 從 USB 無線 Dongle 槽中,取出 USB 無線 Dongle。

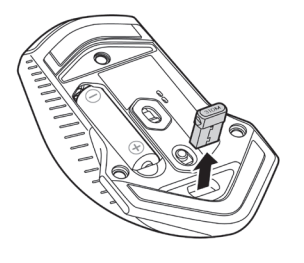

**3.** 裝回電池蓋。

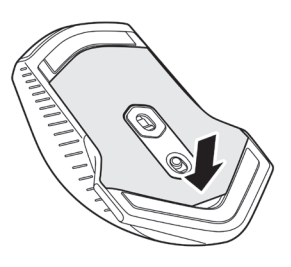

# 連接 **USB** 無線 **Dongle**

### 筆記型電腦

將 USB 無線 Dongle 連接到筆記型電腦的 USB 連接埠。

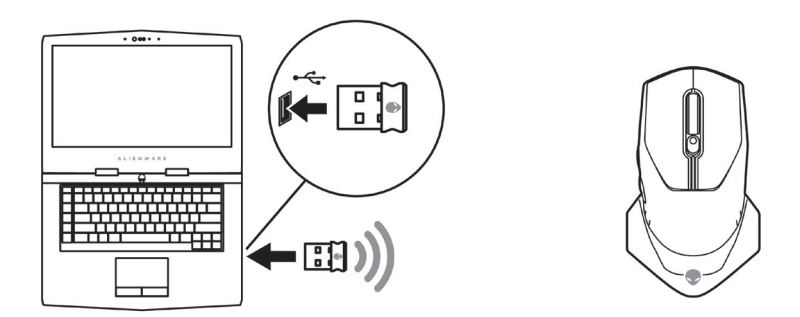

### <span id="page-8-0"></span>桌上型電腦

1. 將 USB 無線 Dongle 延長線,達接到桌上型電腦的 USB 連接埠。

**2.** 將 USB 無線 Dongle 插入 USB-A 插孔。

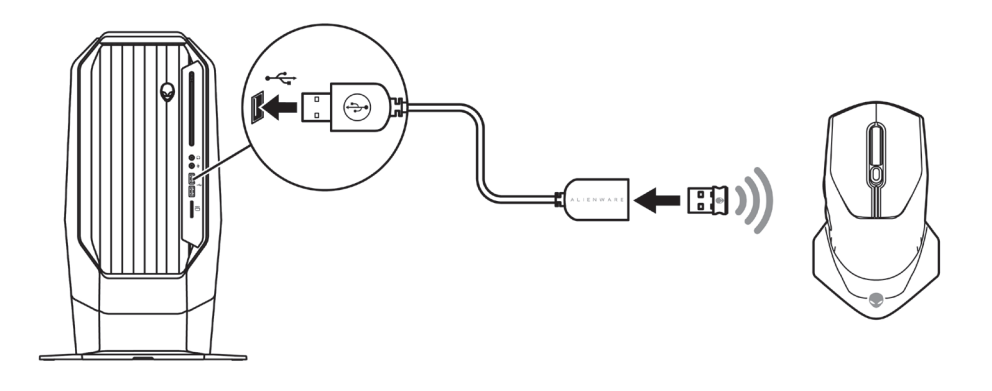

# 開啟滑鼠電源

將電源鍵向下滑動,即可開啟滑鼠電源。

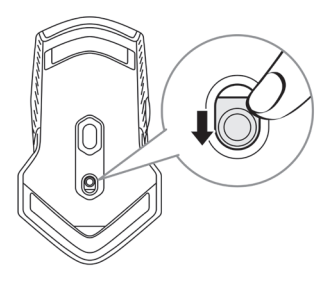

# <span id="page-9-0"></span>**Alienware** 指令中心 **(AWCC)** 應用程序

Alienware 指令中心 (AWCC) 應用程序提供單一介面,自訂及強化遊戲體驗。

附註:如需更多資訊,請參閱「**Alienware** 指令中心 **(AWCC)** 應用程序線 上說明」。

### 透過 **Windows Update** 安裝 **AWCC**

- **1.** 透過 USB 連接埠,將 Alienware 周邊設備連接至電腦。系統會自動下載及 安裝 AWCC 應用程式。AWCC 最多需 10 分鐘才會安裝完成。
- **2.** 請瀏覽至程式資料夾,確認 AWCC 安裝完成。

3. 啟動 AWCC 並執行下列步驟,以下載額外的軟體元件:

- 在*設定*視窗中,按一下 Windows Update,然後按一下檢查更新,以查 看 Alienware 驅動程式的更新進度。
- 如果電腦上的驅動程式更新沒有回應,請透過 Dell 支援網站安裝 AWCC。

## 透過 **Dell** 支援網站安裝 **AWCC**

**1.** 前往 [www.dell.com/support/drivers](https://www.dell.com/support/drivers) 下載以下最新版的應用程式。

- Alienware 指令中心
- Alienware 電競周邊設備驅動程式
- **2.** 瀏覽至儲存安裝檔案的資料夾。
- 3. 按兩下安裝檔案,並遵照畫面指示安裝應用程式。

#### 附註:您可以使用**Alienware** 指令中心 **(AWCC)** 應用程序自訂滑鼠功能和 燈光效果。

# <span id="page-10-0"></span>疑難排解

- 滑鼠無法使用 **1.** 檢查電池插入方向是否正確。
	- **2.** 應依照電池槽指示的「+」和「-」 端放入電池。
	- **3.** 更換電池。
	- **4.** 滑動電源鍵關閉滑鼠電源,然後再 重新開啟。
	- **5.** 使用桌上型電腦時,請將 USB 無線 Dongle 延長線連接到另一個 USB A 連接埠。系統可能會出現通知, 顯示正在安裝驅動程式。若有,請 等候安裝完畢的通知出現,再開始 使用滑鼠。
	- **6.** 使用筆記型電腦時,請將 USB 無 線 Dongle 連接到另一個 USB A 連 接埠。系統可能會出現通知,顯示 正在安裝驅動程式。若有,請等候 安裝完畢的通知出現,再開始使用 滑鼠。

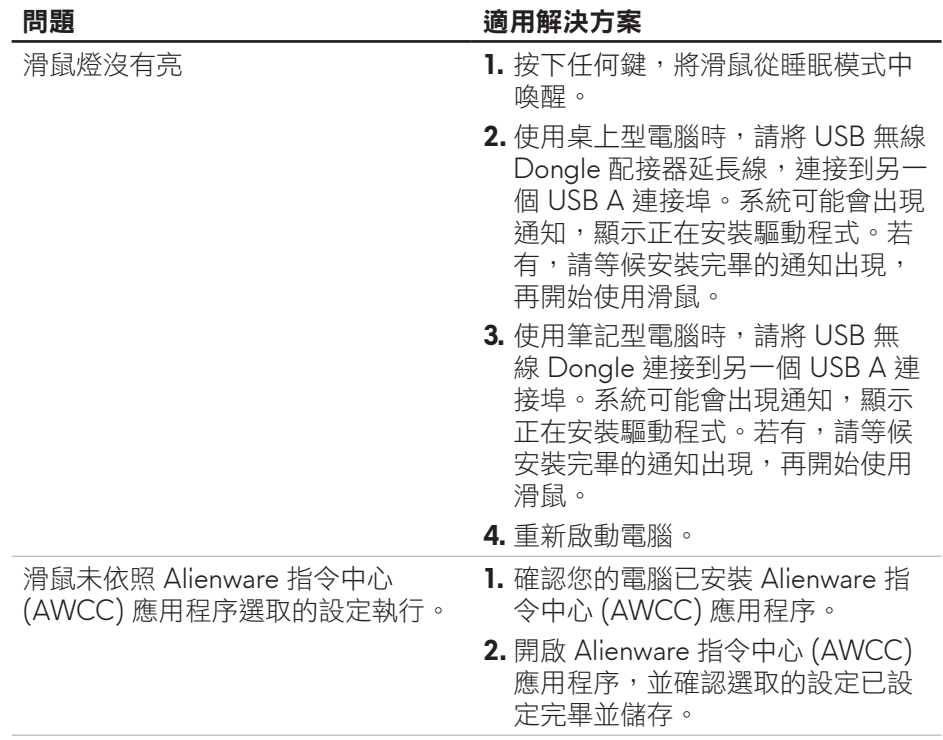

- 解決游標問題 **1.** 使用桌上型電腦時,請將 USB 無線 Dongle 延長線連接到另一個 USB A 連接埠。系統可能會出現通知, 顯示正在安裝驅動程式。若有,請 等候安裝完畢的通知出現,再開始 使用滑鼠。
	- **2.** 使用筆記型電腦時,請將 USB 無 線 Dongle 連接到另一個 USB A 連 接埠。系統可能會出現通知,顯示 正在安裝驅動程式。若有,請等候 安裝完畢的通知出現,再開始使用 滑鼠。
	- **3.** 請勿遮擋感應器並保持乾淨。
	- **4.** 玻璃或非常光滑的表面,不適合滑 鼠感應器捕捉動作。使用深色的布 面滑鼠墊,可提高追蹤能力。
	- **5.** 儲存資料、關閉任何開啟的程式, 然後重新啟動筆記型電腦/桌上型 電腦。如果沒有其他滑鼠或非觸控 螢幕,必須按住電源鍵至少 15 秒, 即可關閉筆記型電腦/桌上型電 腦。任何未儲存的資料可能遺失。

- 解決滑鼠按鍵問題 **1. 請確認無任何異物阻礙滑鼠鍵作** 動。大部分的滑鼠鍵在按下時,都 會發出咔噠聲。
	- **2.** 使用桌上型電腦時,請將 USB 無線 Dongle 延長線連接到另一個 USB A 連接埠。系統可能會出現通知, 顯示正在安裝驅動程式。若有,請 等候安裝完畢的通知出現,再開始 使用滑鼠。
	- **3.** 使用筆記型電腦時,請將 USB 無 線 Dongle 連接到另一個 USB A 連 接埠。系統可能會出現通知,顯示 正在安裝驅動程式。若有,請等候 安裝完畢的通知出現,再開始使用 滑鼠。
	- **4.** 儲存資料、關閉任何開啟的程式, 然後重新啟動筆記型電腦/桌上型 電腦。如果沒有其他滑鼠或非觸控 螢幕,必須按住電源鍵至少 15 秒, 即可關閉筆記型電腦/桌上型電 腦。任何未儲存的資料可能遺失。

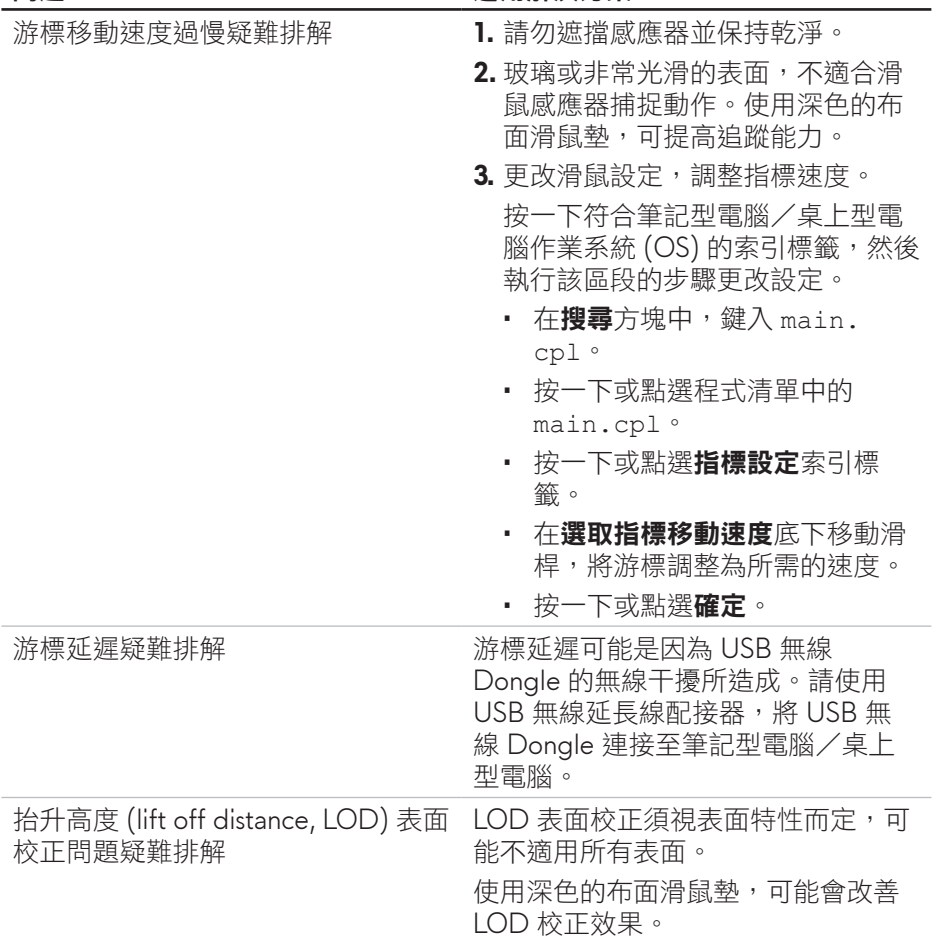